# Vejledning til UIændringer i Manifest for ICS2

Version 1.0

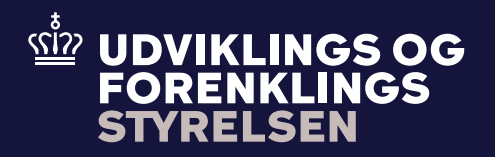

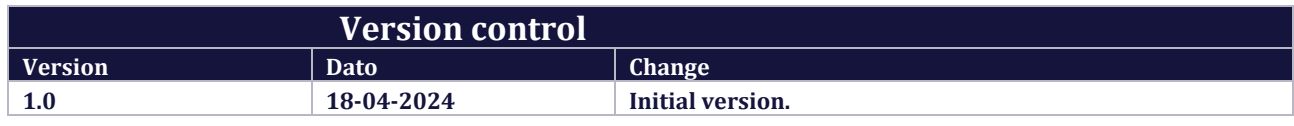

# Table of Contents

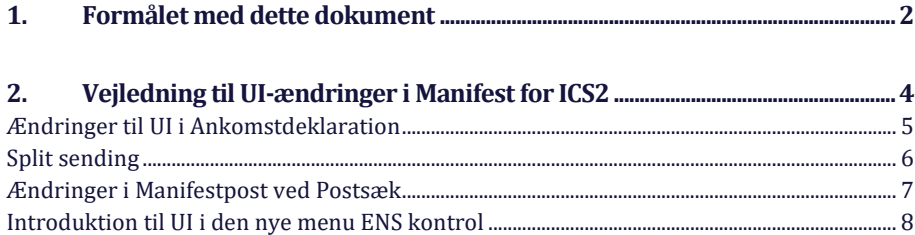

# <span id="page-2-0"></span>1. Formålet med dette dokument

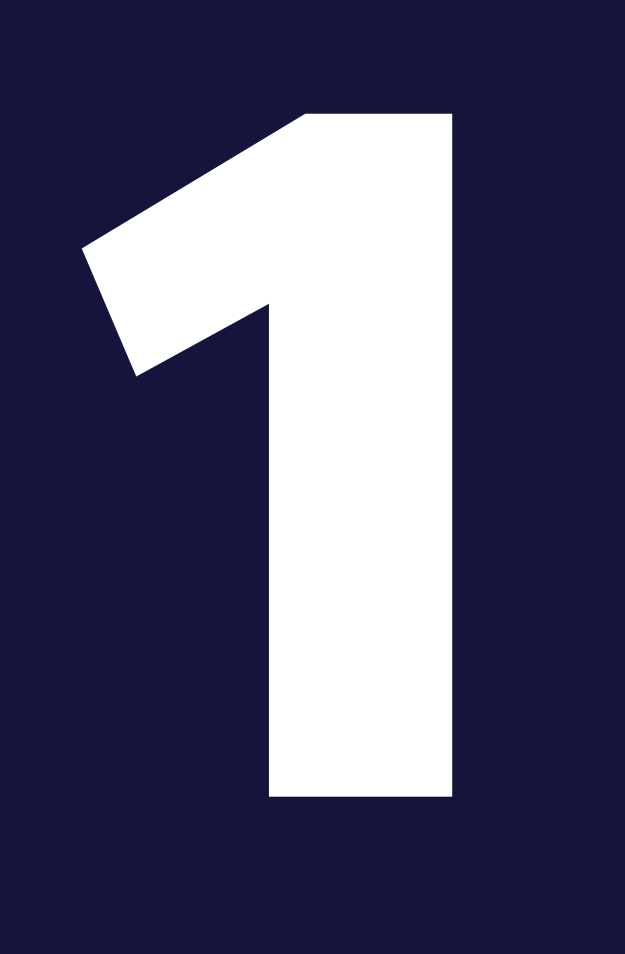

Formålet med dette dokument er at give brugeren et overblik over ændringer til User Interface (UI) i Manifest i forbindelse med ICS2. Dokumentet indeholder både ændringer i forbindelse med implementeringen af luftfragt samt sø-, vej- og jernbanetransport.

Dokumentet gennemgår både ændringer til eksisterende funktioner, og introducerer nye funktioner. Bemærk, at forsendelserne på skærmbillederne blot er eksempler.

# <span id="page-4-0"></span>2. Vejledning til UI-ændringer i Manifest for ICS2

2

### <span id="page-5-0"></span>**Ændringer til UI i Ankomstdeklaration**

Det følgende vil gennemgå ændringer til Ankomstdeklaration. Du finder denne menu på forsiden af Manifest øverst til højre:

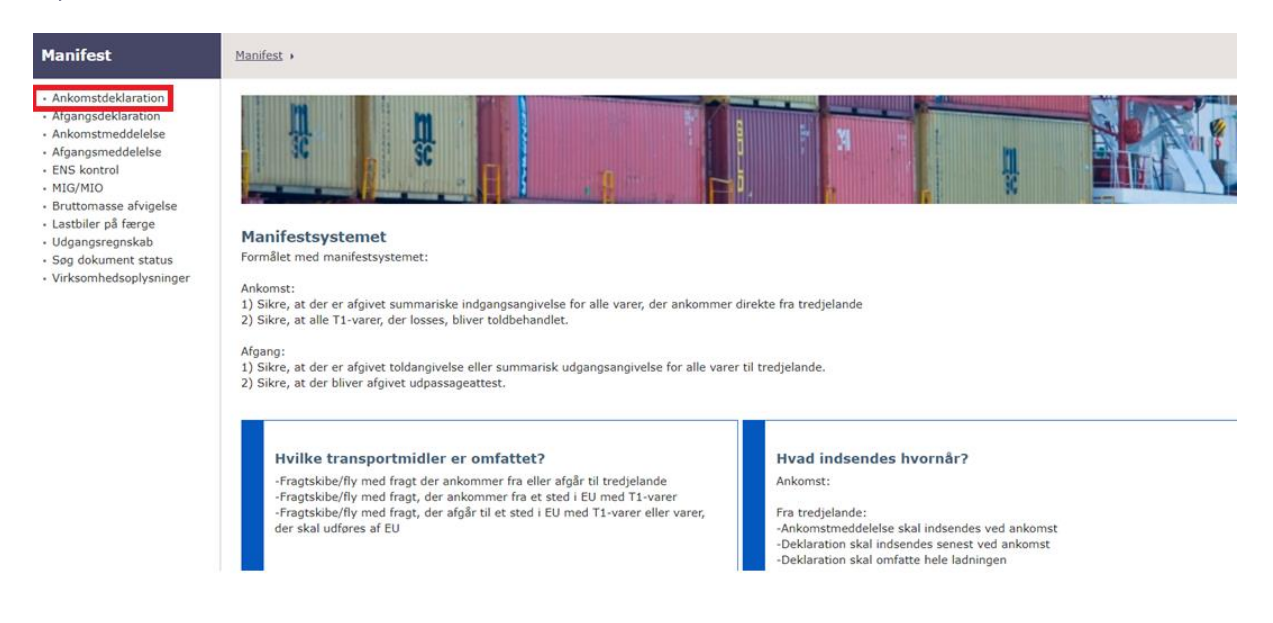

Ændringerne findes under Manifestpost. Du tilgår denne via Ankomstdeklaration ved at finde feltet Manifestoplysninger og herefter klikke "Tilføj manifestpost".

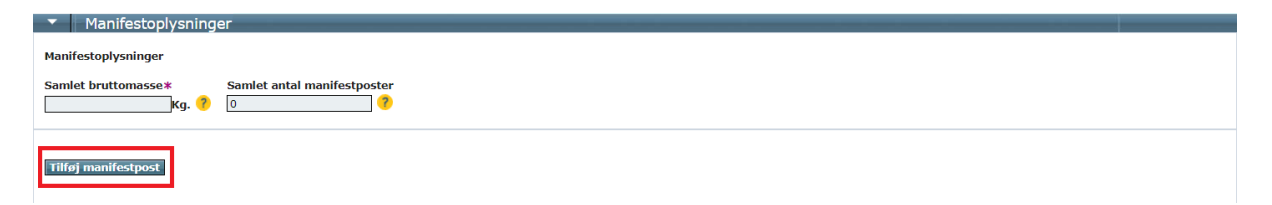

## <span id="page-6-0"></span>**Split sending**

I Manifestpost findes den nye funktion *Split sending* i højre side. Se screenshot:

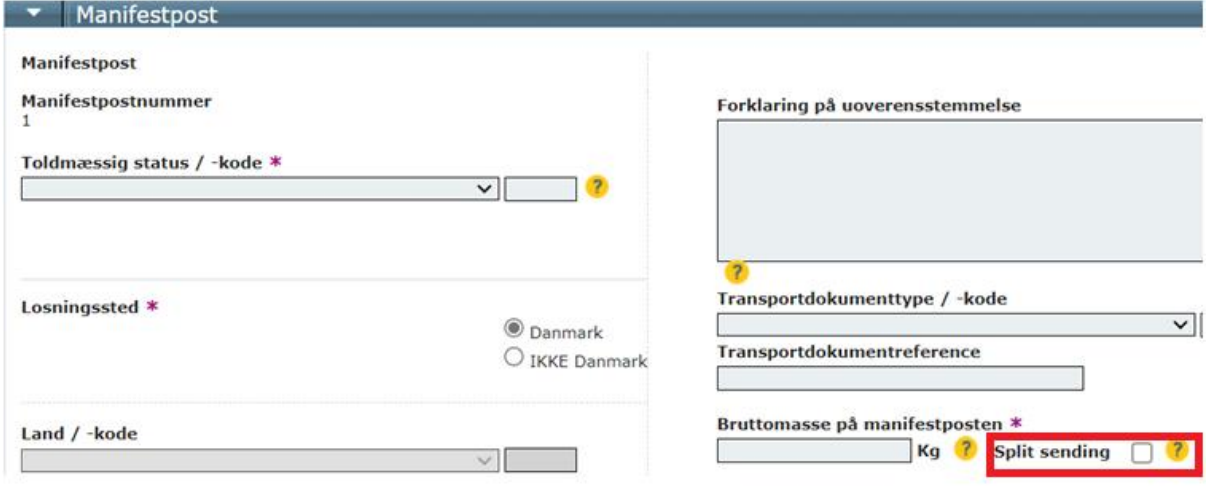

### <span id="page-7-0"></span>**Ændringer i Manifestpost ved Postsæk**

I forbindelse med ankomstdeklarationen af en Postsæk skal der under Manifestpost i højre side ikke længere udfyldes Transportdokumenttype / -kode og Transportdokumentreference:

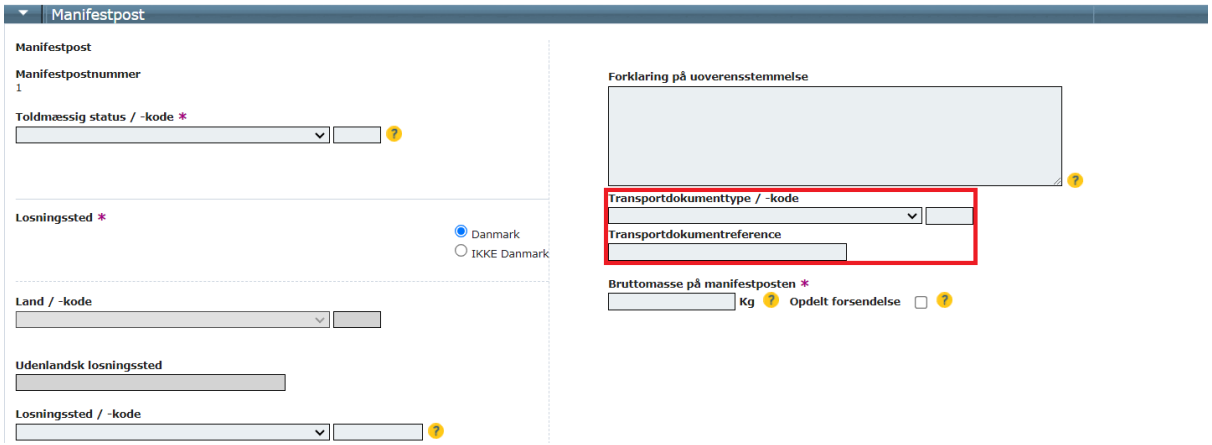

Under Told- og sikkerhedsoplysninger skal der fremadrettet bruges koden 2RTC, når der indtastes Postsæk i Sikkerhedsoplysninger.

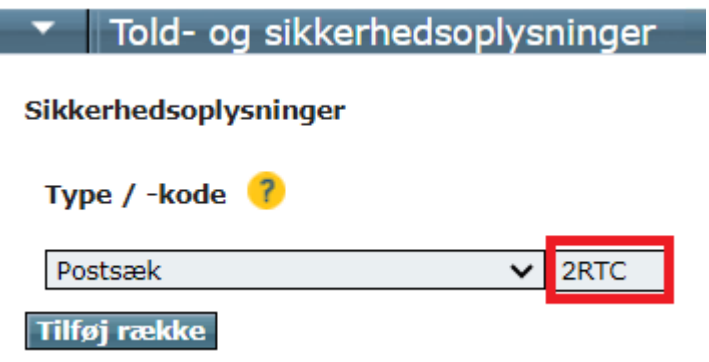

Under Fremlagte Tolddokumenter må der ved Postsæk ikke længere indtastes Tolddokumenttype / -kode eller Tolddokumentreference, da angivelsen så vil fejle:

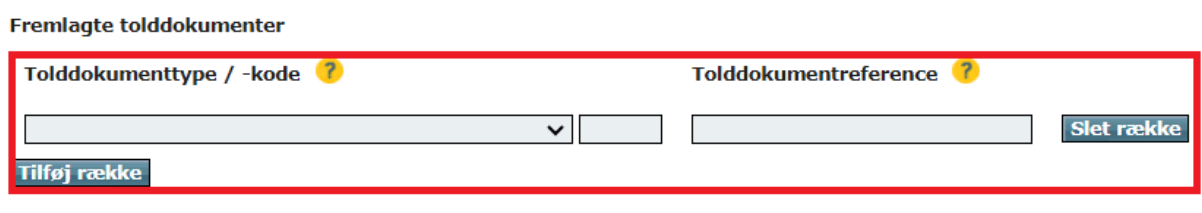

### <span id="page-8-0"></span>**Introduktion til UI i den nye menu ENS kontrol**

I forbindelse med Manifest for ICS2 er der blevet oprettet en ny menu kaldet ENS kontrol. I denne menu kan der fremsøges forsendelser som er udtaget til kontrol. Resultatet af kontrollen vil også fremgå her.

ENS kontrol findes på forsiden af Manifest i venstre side:

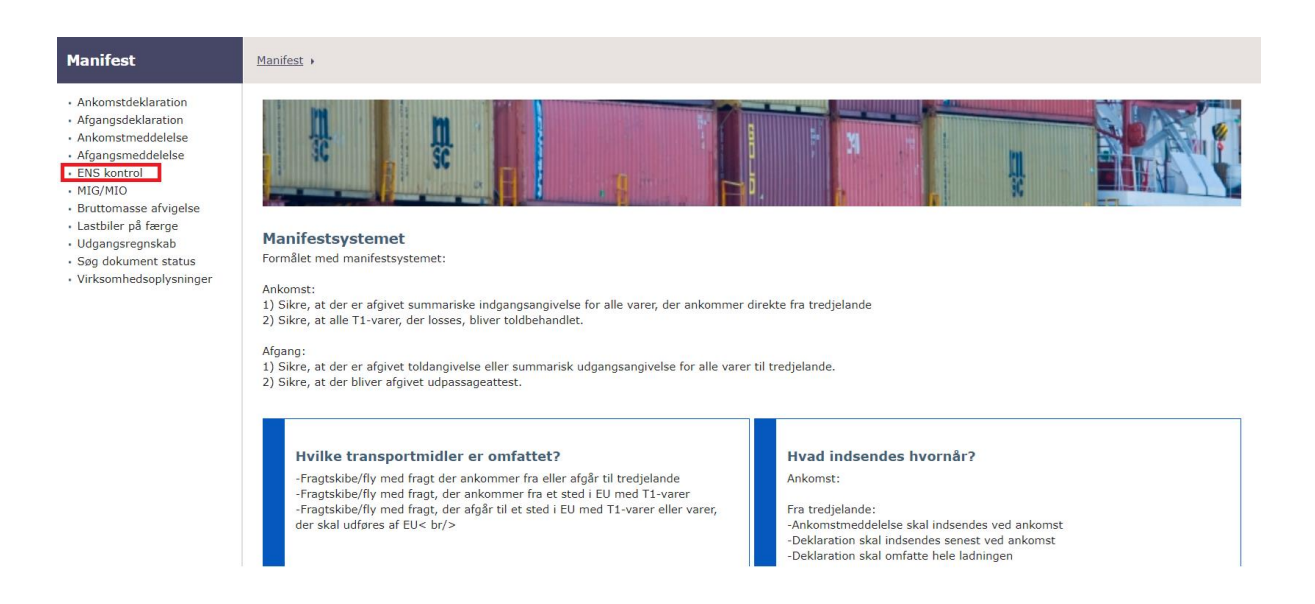

I denne menu kan de enkelte ENS-angivelser fremsøges via Transportdok.(house), og Postsække kan fremsøges via deres Postsæk ID:

#### **ENS kontrol**

I dette skærmbillede kan du få vist, hvad der er udtaget til kontrol, samt resultater af kontrollen

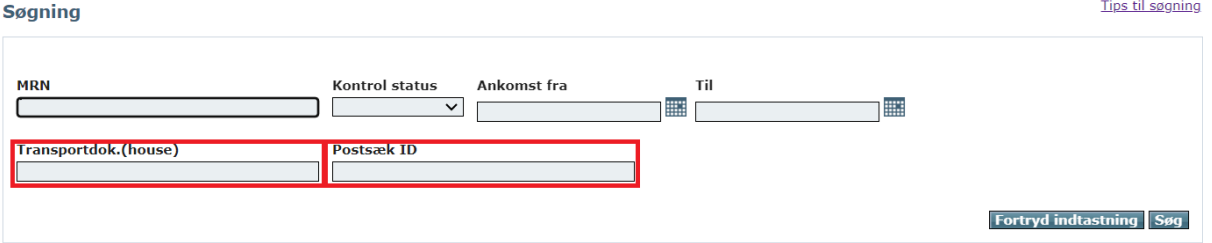

Man kan også fremsøge samtlige ENS-angivelser uanset type og status ved blot at indtaste den relevante ankomstperiode:

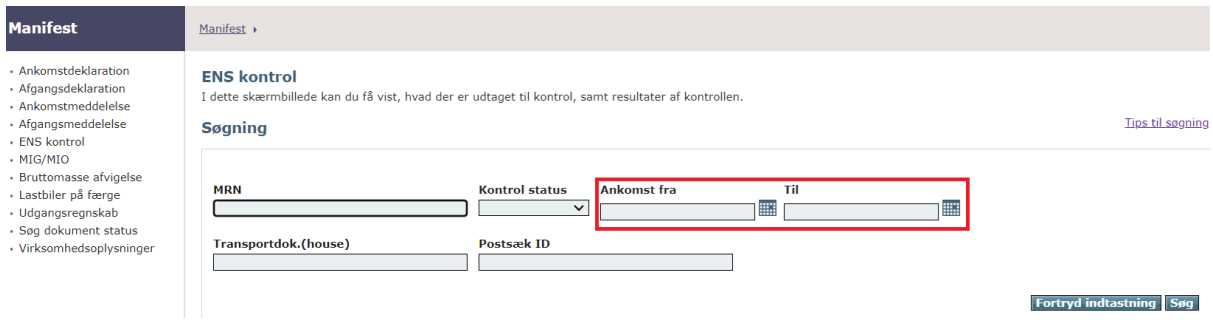

Via Kontrol statusfeltet har man mulighed for at finde en oversigt over relevante forsendelser. Ønsker man eksempelvis et overblik over tilbageholdte forsendelser i perioden 8.5.23-15.5.23, så vælger man Tilbageholdt i Kontrol status og indtaster herefter perioden, før man klikker søg:

#### **Søgning**

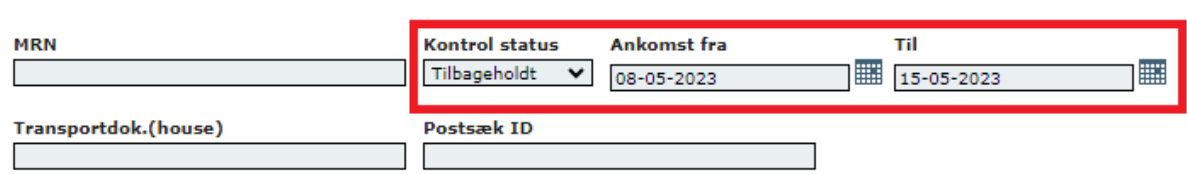

Herefter vises en liste med de forsendelser, som møder søgekriterierne. **Bemærk:** Forsendelserne i følgende screenshot er blot eksempler:

Der er tilføjet nye søgefelter til ENS-kontrol menuen i Manifest, hvor du har mulighed for at søge efter 'Container nummer', 'Transportmidlets identitet' og 'Transportmidlets rutenr'. Ændringerne kan ses under Søgning, hvor der er tilføjet 3 felter. Ved at klikke på det gule spørgsmålstegn beskrives indholdet af det tilhørende felt. Felterne bruges til at fremsøge forsendelser på Containernummer, Transportmidlets identifikation og Transportmidlets rutenummer. Det kan f.eks. være relevant, hvis du vil se status på en bestemt container.

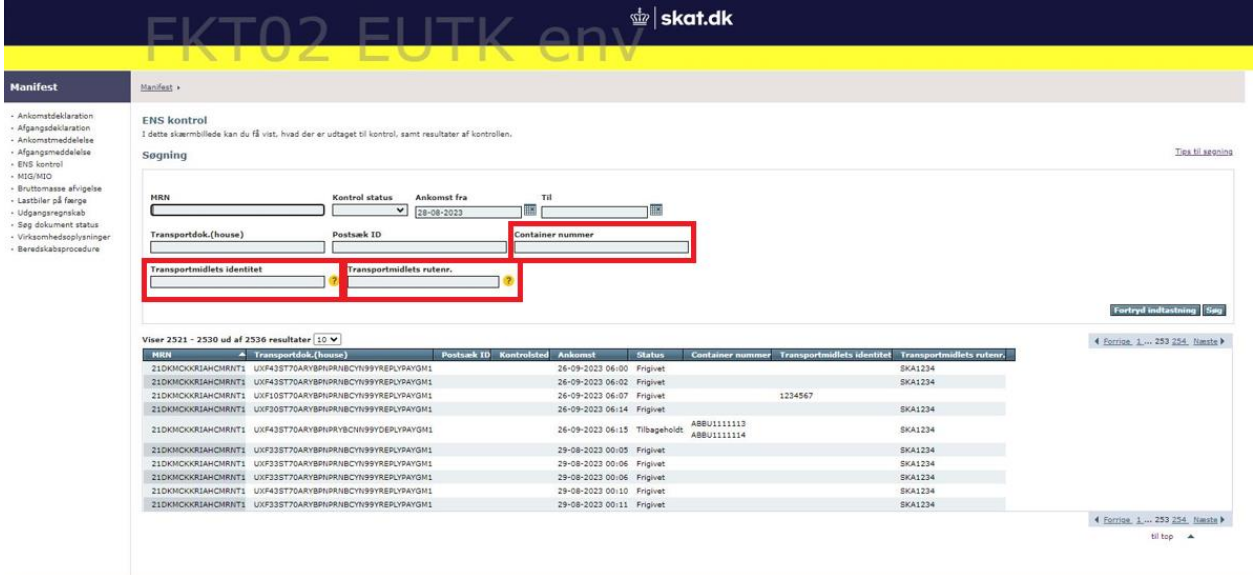

#### **Vejledning til UIændringer i Manifest for ICS2**

Resultattabellen er ligesom søgning udvidet med Container nummer, Transportmidlets identitet samt Transportmidlets rutenr. De nye kolonner har medført et behov for en horisontal scroll bar på tabellen. Se screenshot:

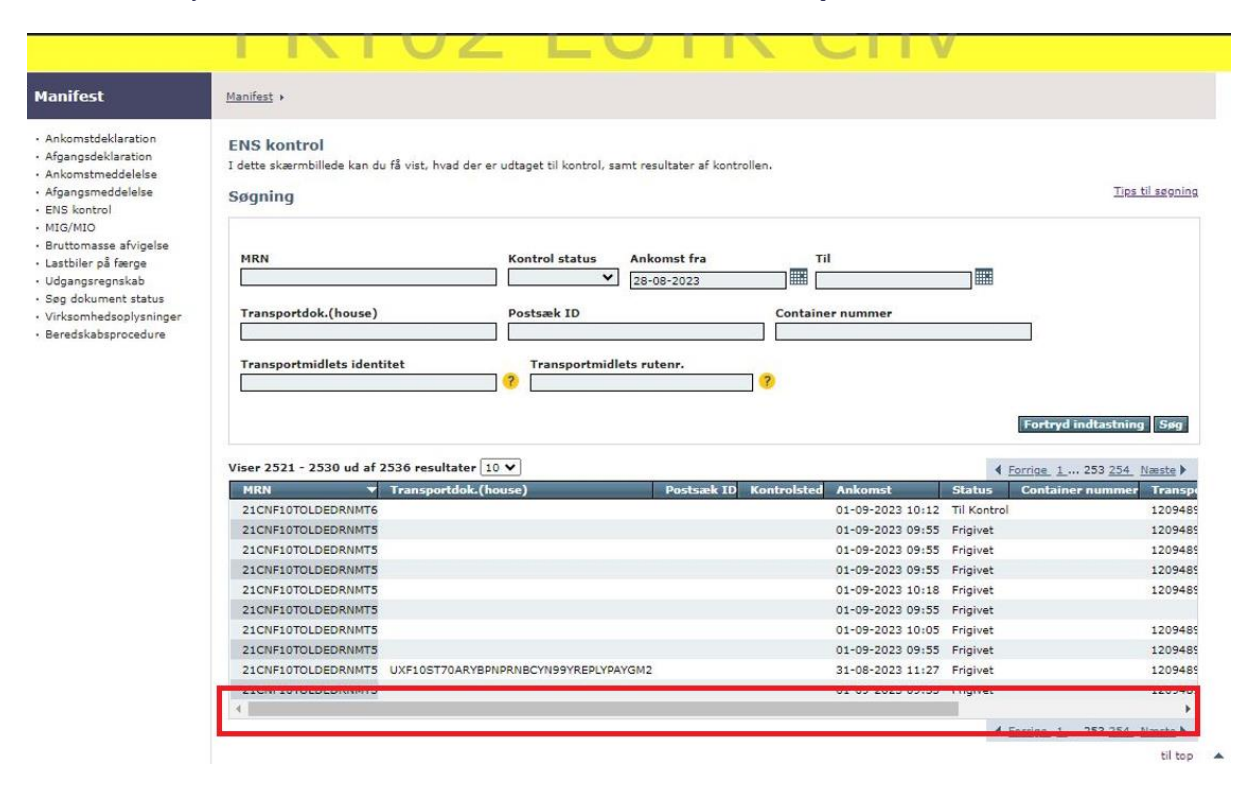

#### **Vejledning til UIændringer i Manifest for ICS2**

Alle containere tilknyttet den enkelte ENS-forsendelse vil blive vist i resultattabellen og er adskilte af et linjeskift. Hvis der optræder så mange containere, at resultattabellen ikke kan vise alle på én gang, er det muligt at scrolle gennem resultaterne via en vertikal scroll bar. Der er derudover implementeret en sorteringsfunktion, som kan bruges i alle kolonner (dog ikke i kolonnen 'Container nummer'). Denne bruges ved at klikke på pilen i titlen på den enkelte kolonne.

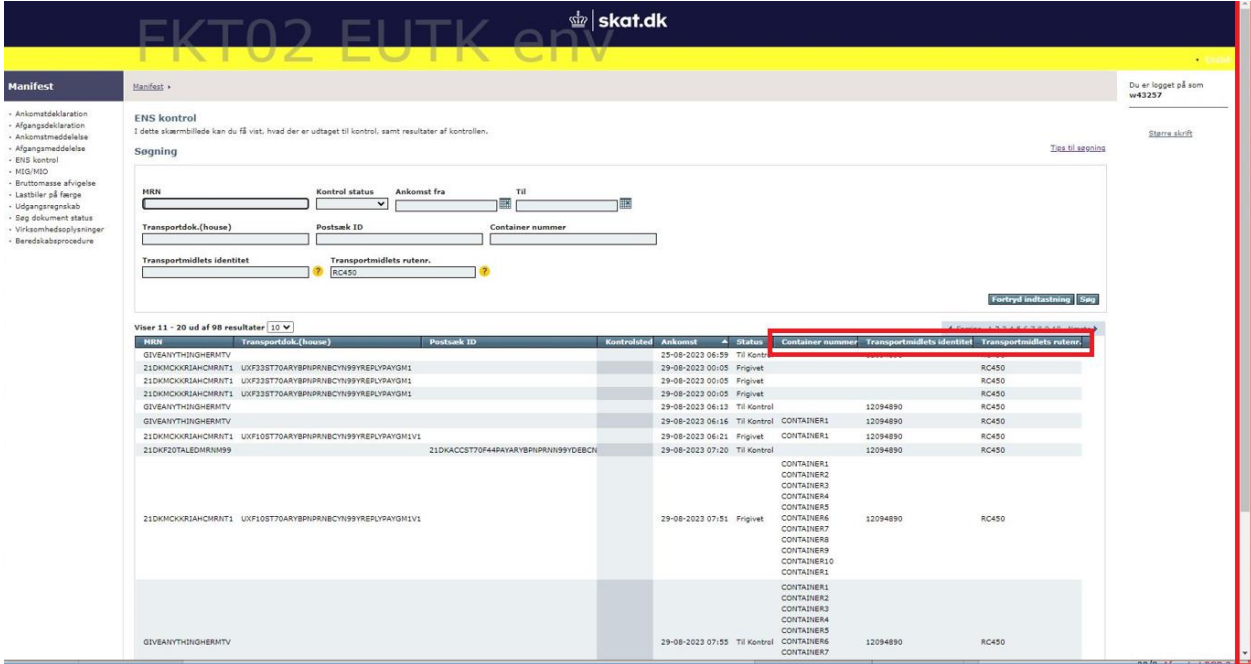

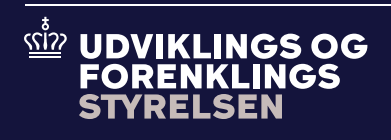

**Udviklings- og Forenklingsstyrelsen er en del af Skatteforvaltningen**